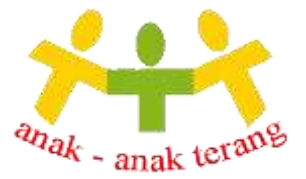

# **MODUL AKUN PJ – SIANAS**

#### **Tugas-tugas Penanggung Jawab Sekolah**

- **1.** Monitoring data Anak Asuh (Menu Laporan Data Anak Asuh)
- **2.** Mengirim Kwitansi dan Tanda Terima sebelum tanggal 10 setiap bulannya
- **3.** Monitoring progress transfer SPP (Menu Laporan Laporan Komunitas/Sekolah Lihat Laporan – Data Transfer Beasiswa )
- **4.** Upload Raport sesegera mungkin setelah penerimaan Raport Anak Asuh

#### **A. Tampilan Halaman Sianas**

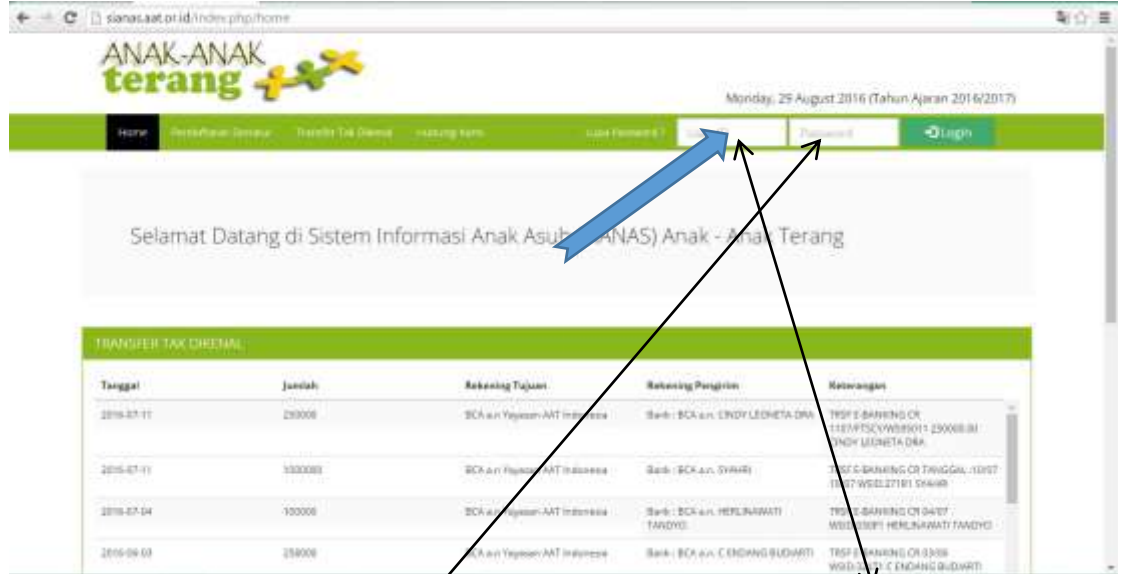

Log in ke sianas.aat.or.id dengan akup PJ. Akun PJ, memiliki kode PJ-xx-xxxx. Saat log in, harap diperhatikan username dan password yang telah diberikan (jika belum, harap laporan ke koordinator sekretariat kota, yang kemudian koordinator yang bersangkutan dapat meminta bantuan Team Admin SIANAS, untuk membuatkan akun PJ). Jika ada masalah log in, laporkan ke sianas@anakanakterang.web.id.

#### **B. Tampilan Halaman Home Akun PJ**

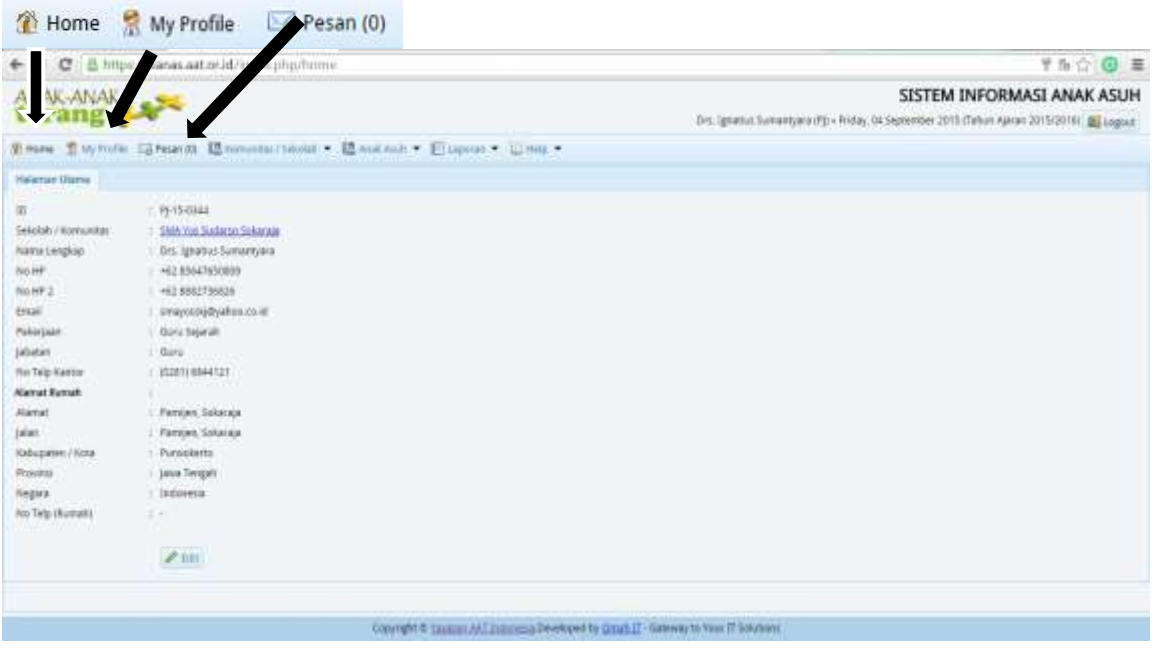

Pada tampilan Home, akan terdapat informasi mengenai data diri PJ (Penanggungjawab Komunitas). Jika ada data diri yang belum lengkap atau kurang sesuai, harap diedit sesuai dengan data yang ada.

### **C. Menu-Menu dalam Akun PJ**

Home 1.

Fungsi menu ini untuk mengembalikan ke halaman awal.

My Profile 2.

Fungsi menu ini untuk melihat, mengedit, dan mengupdate data diri PJ.

 $Pesan(0)$ 3.

> Menu ini berfungsi untuk mengirimkan pesan yang dapat ditujukan kepada Admin & Pendamping Komunitas. Berikut ini tampilan menu chat:

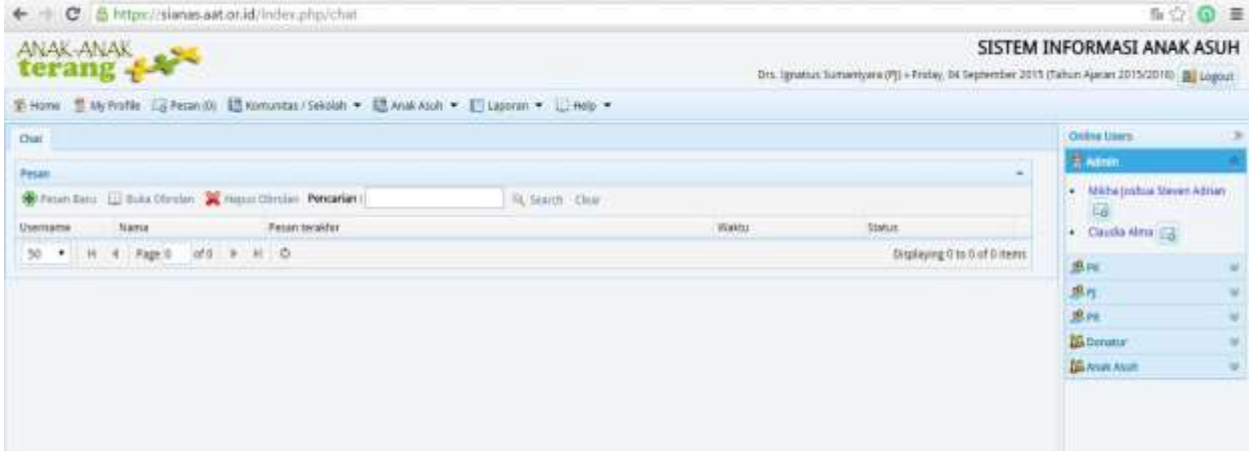

isi pesan, klik salah satu pesan yang akan dibuka, kemudian klik bagian buka obrolan. Jika ingin membuat pesan baru, klik bagian Pesan Baru kemudian pilih jenis akun, nama (ID), isi pesan yang ingin disampaikan dan klik kirim untuk mengirim pesan tersebut. Sedangkan bila ingin menghapus pesan, klik bagian hapus obrolan.

# 4. Komunitas / Sekolah

Menu ini terdiri dari submenu-submenu, antara lain:

Data Komunitas/Sekolah a.

Berfungsi untuk melihat, mengedit dan mengupdate data komunitas yang PJ dampingi.

b. Data Penanggungjawab Komunitas/Sekolah

Fungsi menu ini, untuk melihat, mengedit dan mengupdate data PJ (Penanggung Jawab).

# 5. Anak Asuh  $\blacktriangleright$

Ketika menu ini diklik, akan muncul:

#### Data Anak Asuh

Data Anak Asuh, untuk melihat detail anak asuh pada komunitas yang PJ dampingi. Berikut ini adalah tampilannya:

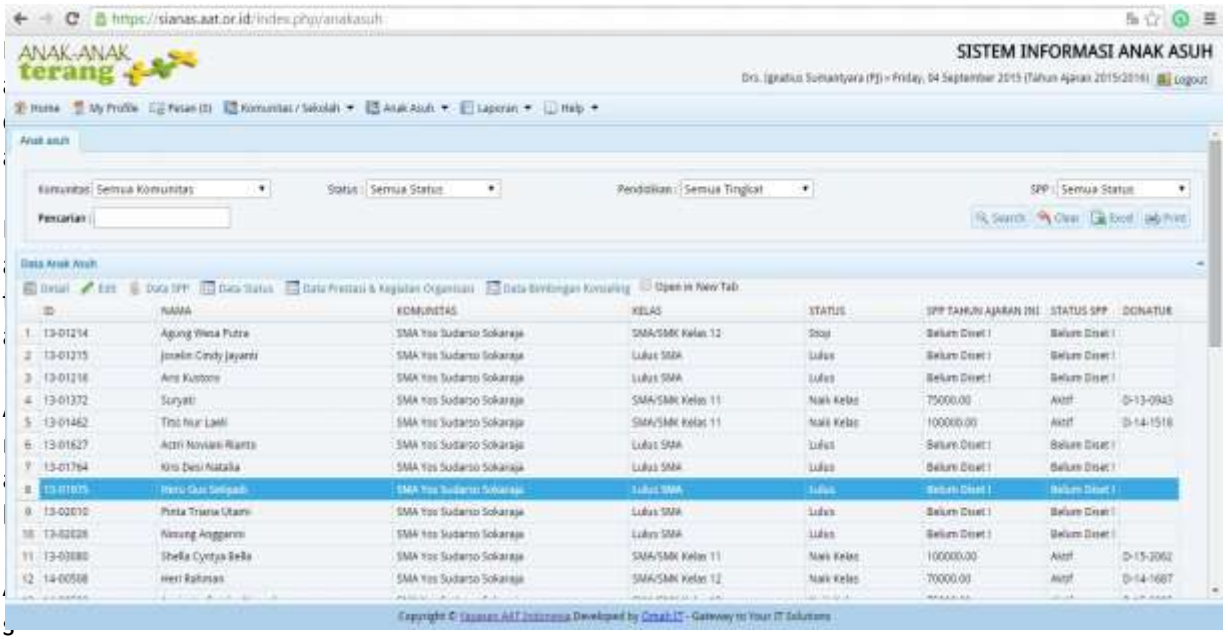

uh, terdapat tool tambahan (Sebelum memilih tool, anda harus meng-klik nama anak asuh terlebih dahulu, baru tool tersebut berfungsi), yaitu:

**I**Detail  $\blacksquare$ 

Fungsinya untuk melihat detail anak asuh yang PJ dampingi.

**B** Data SPP

Fungsinya untuk melihat detail besaran SPP anak asuh yang dibantu.

#### Data Status  $\blacksquare$

Fungsinya untuk melihat detail status anak asuh dan mengupdate status anak asuh. Berikut opsi status anak asuh:

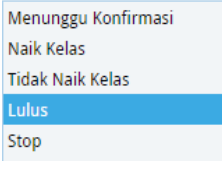

#### **Keterangan opsi status anak asuh:**

- Pilih status naik kelas, bila anak asuh tersebut naik kelas,
- Pilih status tidak naik kelas, bila anak asuh tersebut tidak naik kelas,
- Pilih status Lulus, bila anak asuh tersebut telah Lulus,
- Pilih status Stop, bila anak asuh tersebut menyatakan berhenti/ pihak sekolah telah menyatakan bahwa anak asuh tersebut telah dikeluarkan.
- **ED** Data Prestasi & Kegiatan Organisasi L.

Fungsinya untuk mengupload ijasah (dikolom Riwayat Pendidikan), Raport (dikolom Prestasi Akademik), prestasi kegiatan (dikolom Prestasi Kegiatan), dan keterangan prestasi lain.

O Open in New Tab  $\blacksquare$ 

> Tool ini digunakan untuk membantu agar Anda tetap berada di halaman Data Anak Asuh, sehingga tidak membuat PJ kerepotan bila harus membuka ulang halaman yang sama.

# 6. E Laporan  $\blacktriangledown$

Menu ini terdiri atas submenu:

Laporan Anak Asuh

Submenu ini berfungsi sebagai laporan secara keseluruhan mengenai data anak asuh, seperti:

- i. Data Diri Anak Asuh
- ii. Data SPP Anak Asuh
- iii. Data Prestasi Anak Asuh
- 7.  $\Box$  Help  $\blacktriangledown$

Menu tambahan.

# **D. Standart Prosedur Operasional (SPO)**

SPO ini diberikan untuk menginformasikan kepada PJ, hal-hal apa saja yang PJ lakukan setiap bulan.

# **1. Upload Tanda Terima dan Kwitansi**

- a. Pilih Menu **13** Komunitas / Sekolah **v** | Klik | Data Transfer Beasiswa
- b. Klik nama Komunitas/Sekolah
- **B** Tambah c. Klik tombol
- d. Input Data Transfer Beasiswa

Tahun Ajaran (yang berlaku pada saat input)

Rekening Tujuan/Nama Bank

No. Rekening ( BRI )

Atas Nama ( atas nama pemilik rekening )

Jumlah Transfer ( diisi nominal tanpa tanda baca titik atau koma. Misal : 500000 )

Untuk SPP Bulan (centang kotak bulan yang dimaksud)

Uraian ( jika terdapat uraian Tanda Terima dan Kwitansi )

Upload Kwitansi : Klik tombol **Choose File** (pilih dokumen Kwitansi yang telah disiapkan di komputer). Ukuran file maksimal 500kb

Upload Tanda Terima : Klik Choose File (pilih dokumen Tanda Terima yang telah disiapkan di komputer ) Ukuran File maksimal 500kb

Klik tombol **kal** simpen . Selesai

#### Input Data Transfer Beasiswa

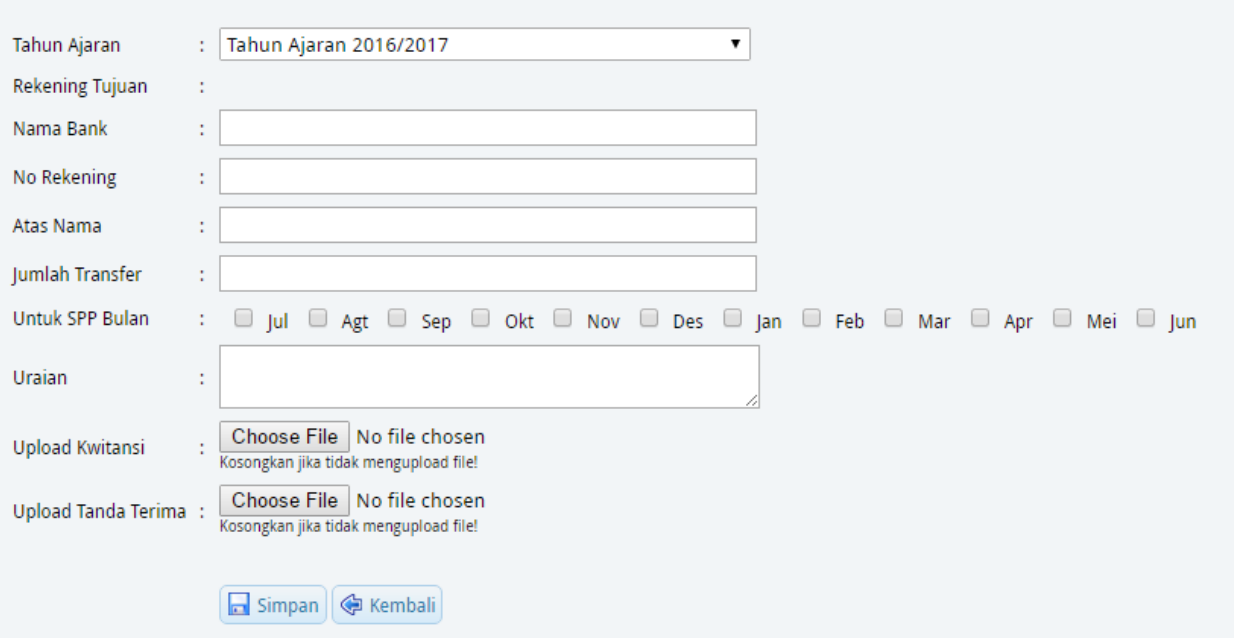

- **2. Pengecekan mengenai kelengkapan Tanda Terima & Kwitansi** Berikut ini prosedur pengecekan mengenai kelengkapan tanda terima dan kwitansi:
	- a. Pilih menu alaporan , kemudian klik Laporan Komunitas / Sekolah
	- b. Kemudian anda harus meng-klik nama komunitas terlebih dahulu, sebelum mengklik **E** LIHAT LAPORAN, berikut ini adalah tampilannya:

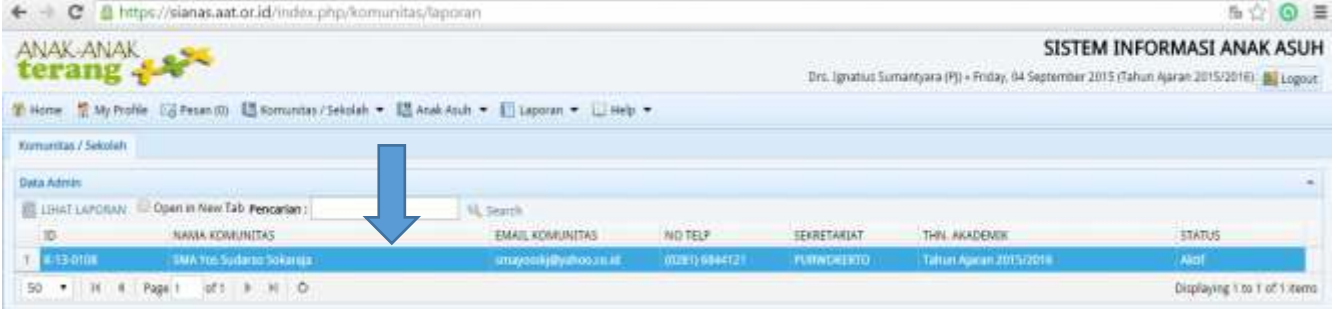

c. Lalu arahkan kursor anda ke Laporan Per Tahun Akademik bagian Data Transfer Beasiswa. Berikut ini adalah tampilannya<br>
Bata Transfer Beadona

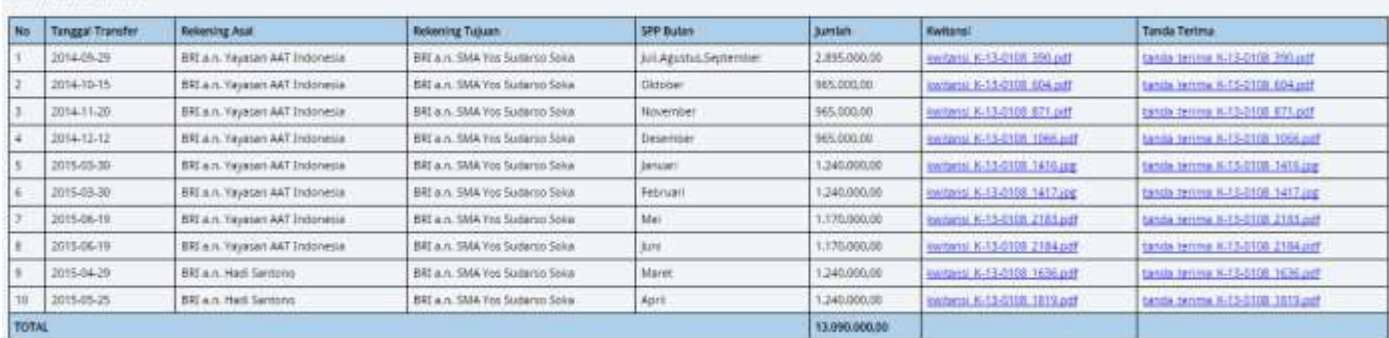

**Catatan:** Data transfer beasiswa berisikan data mengenai Tanda Terima dan Kwitansi yang sebelumnya telah diupload oleh Pendamping Komunitas (PK). Jika ada Tanda Terima dan Kwitansi pada bulan tertentu yang belum diupload, Anda bisa menghubungi PK yang bersangkutan.

# **3. Penginputan Raport AA dan Ijasah AA**

Berikut ini prosedur penginputan raport dan ijazah anak asuh (AA):

- a. Siapkan berkas raport dan ijzah yang hendak diinput (maksimal 400 KB) dalam bentuk .jpg, .png, atau .pdf. Catatan: untuk raport yang lebih dari satu lembar/halaman, maka dijadikan satu dalam bentuk file .pdf (lihat lampiran 1). Dicek terlebih dahulu, nama Anak Asuh yang tertera pada raport, sehingga tidak tertukar antara anak asuh satu dengan yang lain sebelum diupload.
- b. Log in ke sianas.aat.or.id. Kemudian klik menu Anak Asuh, pilih submenu Data Anak Asuh.
- c. Setelah masuk ke halaman Data Anak Asuh, pilih salah satu AA yang ingin diupload

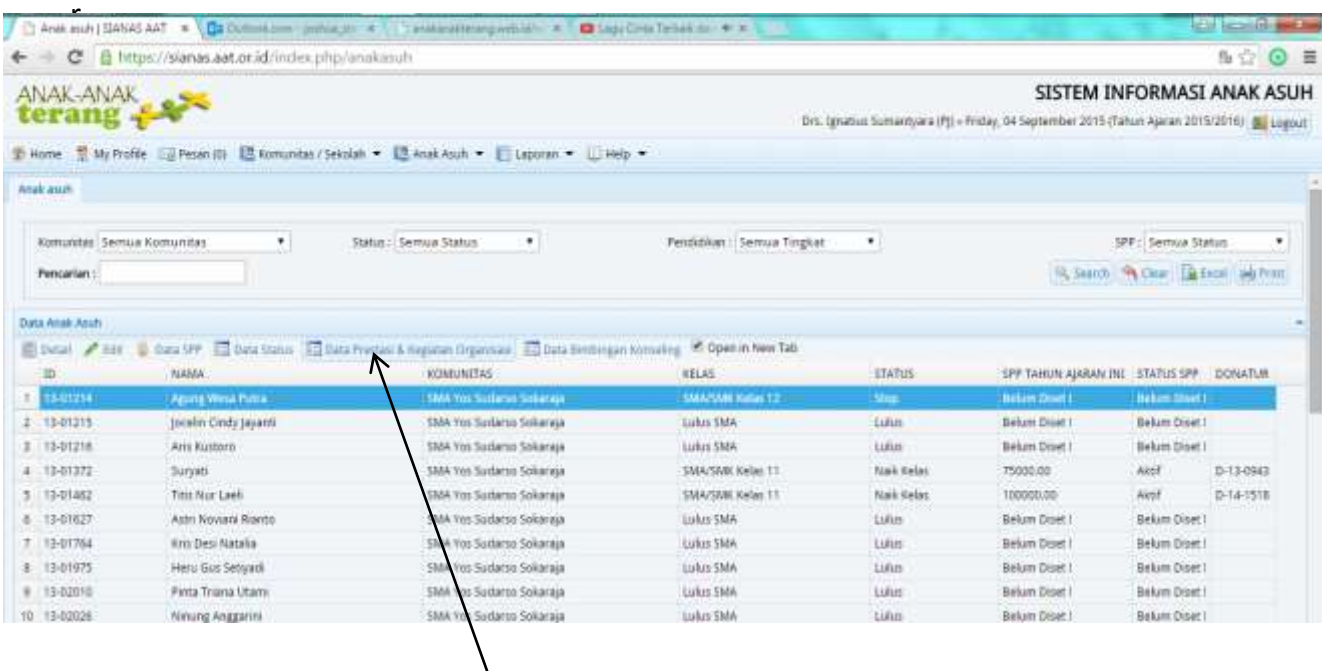

 Lalu klik tool **Data Prestasi & Kegiatan Organisasi**, jangan lupa untuk mengklik kotak Open in New Tab, agar membuat halaman "Data Anak Asuh", tidak perlu membukanya berulang kali.

d. Kemudian akan muncul tampilan sebagai berikut :

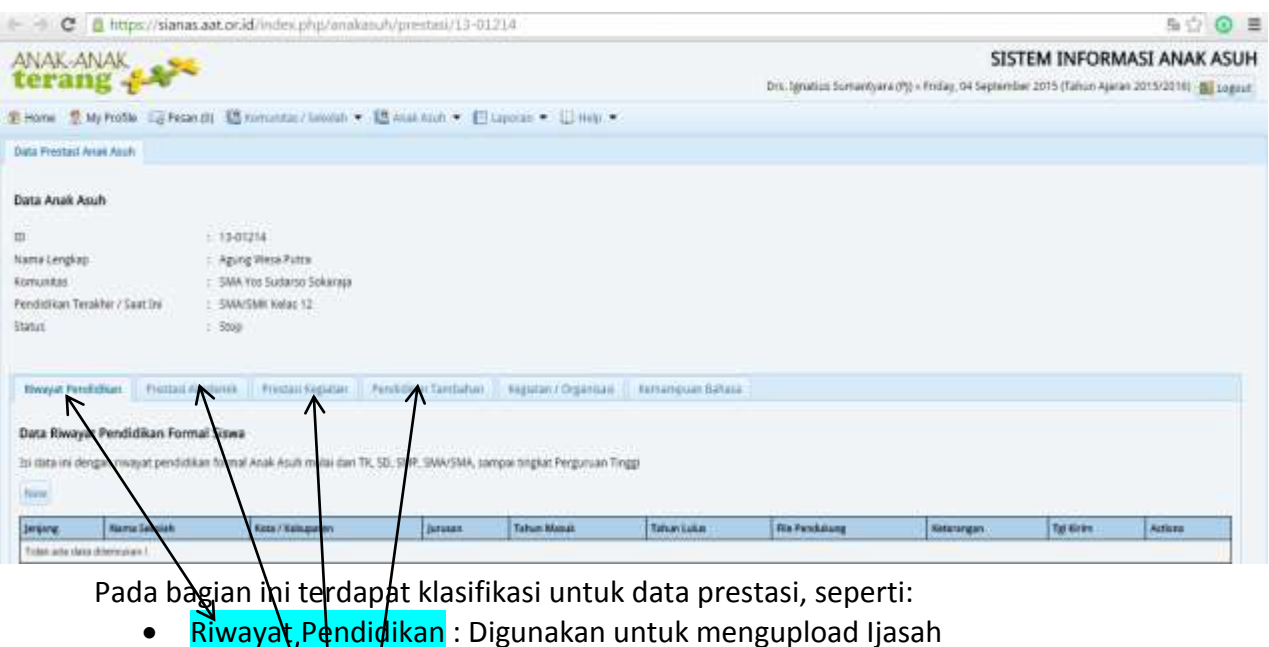

**restasi Akademik** : Digunakan untuk mengupload raport

- Prestasi Kegiatan: Digunakan untuk mengupload sertifikat atau piagam lomba
- Pendidikan Tambahan : Digunakan untuk mengupload sertifikat Pelatihan, Kursus atau Workshop
- Kegiatan/Organisasi : Digunakan untuk mengupload data mengenai organisasi (misal OSIS) atau kepanitiannya lainnya (missal Panitia LDK atau Panitia Kemah Besar)
- Kemampuan Bahasa : Digunakan untuk mengupload data mengenai kemampuan bahasa asing (missal TOEFL).

# e. Pilih **Prestasi Akademik**, akan muncul halaman seperti :

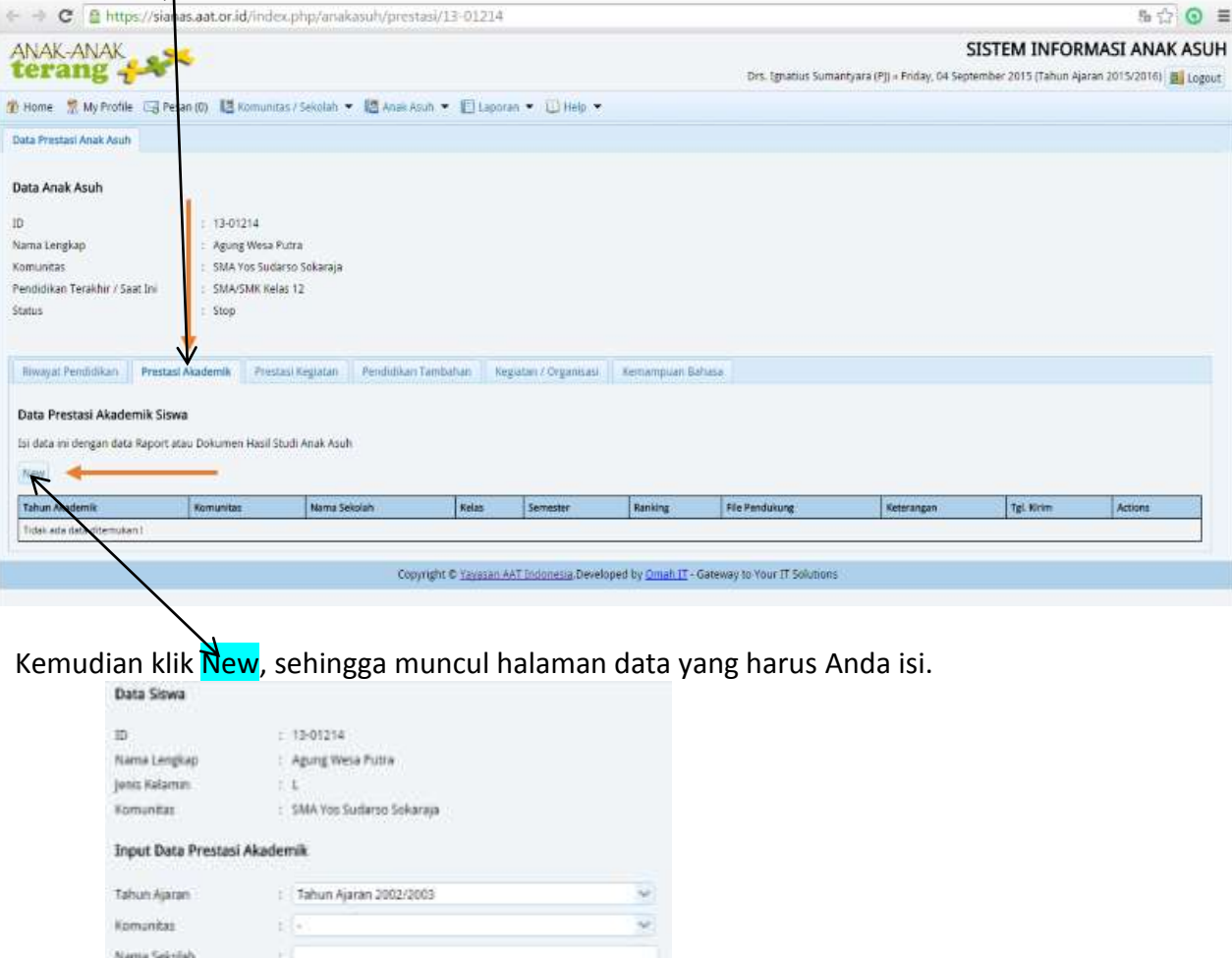

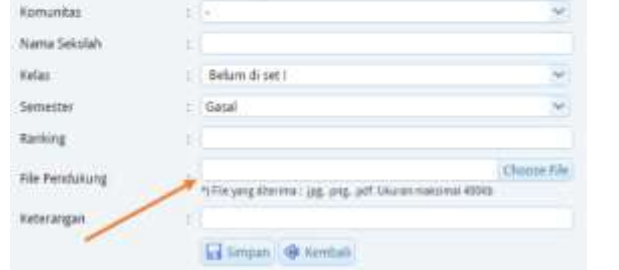

- Isikan sesuai dengan data pada raport, mulai dari Tahun Ajaran, Komunitas, Nama Sekolah, Kelas, Semester dan Ranking (jika ada).
- Pada Bagian File Pendukung, hampir sama seperti tanda terima, maksimal 400 KB. Jika lembar raport lebih dari satu lembar, maka file digabung dan diubah ke format .pdf, namun jika hanya satu lembar, langsung diupload hasil scannya (.jpg atan .png).
- Pada Bagian Keterangan, untuk semester (diisi) :
	- o Ganjil : Raport Semester Ganjil
- o Genap : Naik Kelas atau Tidak Naik Kelas
- f. Jika AA sudah dinyatakan lulus, ijasah anak asuh tersebut dapat diupload dengan cara yang hampir sama dengan upload raport. Ijasah diupload dibagian Riwayat Pendidikan, dengan tampilan seperti:

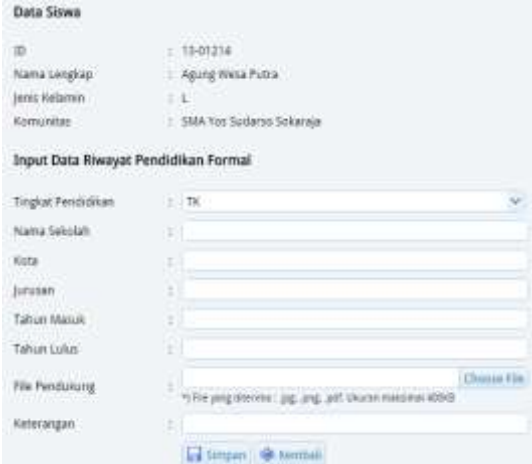

- Tingkat Pendidikan, Nama Sekolah, Kota (sekolah), Jurusan, Tahun Masuk, Tahun Lulus disesuaikan dengan data pada ijasah AA. Untuk tahun masuk, dapat Anda tentukan dengan melihat tahun ajarannya , misal pada TA 2015/2016, AA tersebut sudah lulus, sehingga tahun masuknya adalah 2012.
- Bagian File Pendukung, sama seperti halnya raport, maksimal ukuran filenya 400 KB. Jika file lebih dari satu lembar maka digabung dan dibuat ke format .pdf. Jika hanya satu lembar, maka langsung bisa diupload dengan format file .jpg dan .png.
- Pada bagian keterangan, diisi LULUS.
- Catatan: Jika AA belum lulus, bagian Riwayat Pendidikan dapat diisi, tanpa harus diupload file ijasahnya (karena memang belum ada), di Tahun Lulus jika tidak perlu diisi, dan di Keterangan diisi BELUM LULUS.

# **E. LAMPIRAN**

# **Cara mengubah File hasil scan digabung dan diubah ke dalam format .pdf**

- 1. Siapkan file yang akan digabung. Resize terlebih dahulu file tersebut (menjadi 100-300 KB).
	- a. Pilih file tersebut, kemudian klik kanan, pilih Edit.

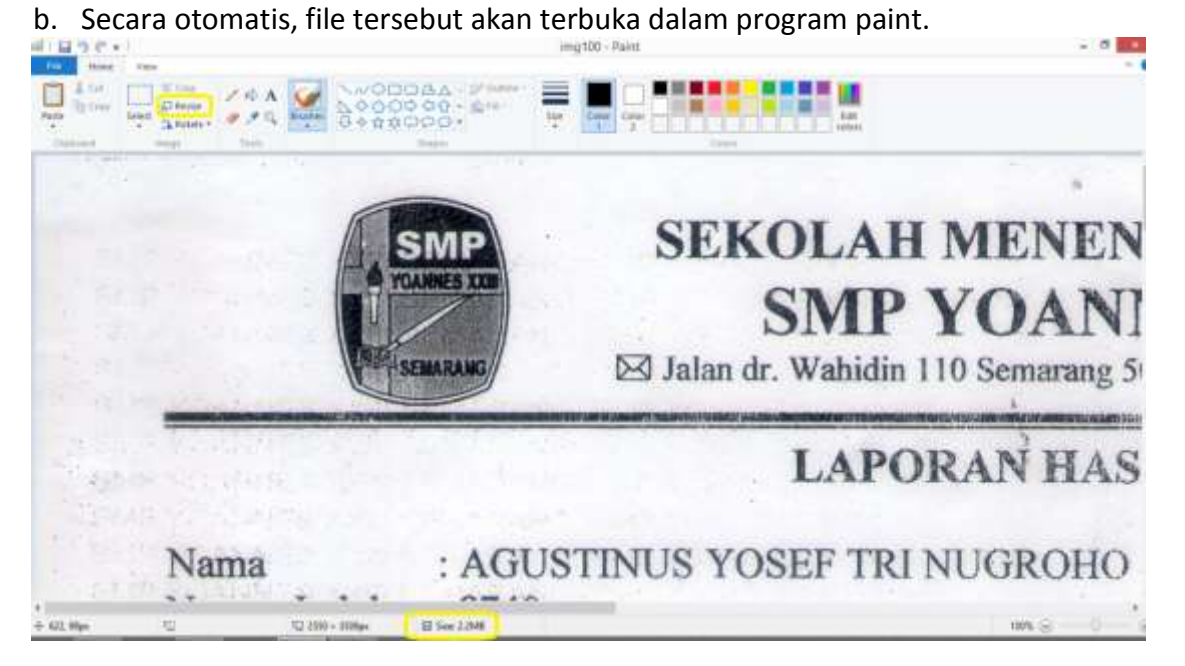

c. Klik bagian Resize, akan muncul kotak

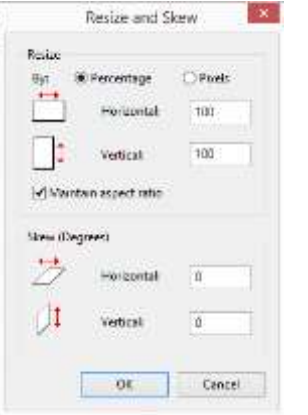

Pada kotak tersebut, ukurannya adalah 100 (dalam %), nah Anda ubah menjadi 25 (dalam %). Kemudian klik OK.

d. Lalu Save As file tersebut, agar file aslinya tidak hilang. Lihat bagian size-nya, sudah menjadi lebih kecil.

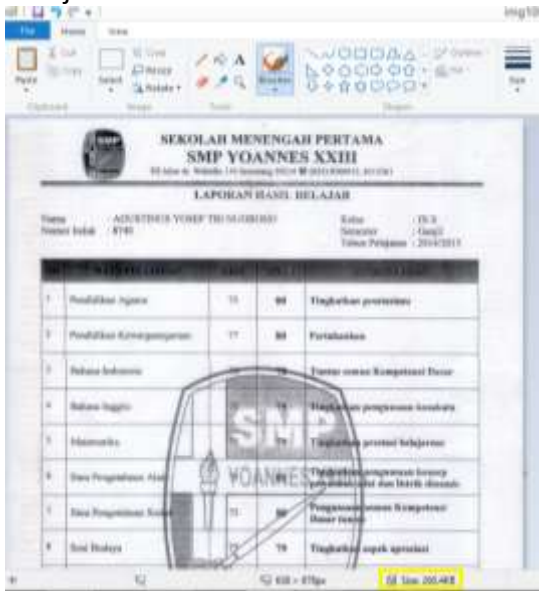

2. Setelah diresize, file tersebut dimasukkan ke dalam blank document (Ms. Word 2010 atau 2013) dengan cara di drag atau dengan klik menu Insert -> Pictures, lalu pilih file yang akan digabung. Kemudian besarkan gambar dengan menarik disisi pojok kanan bawah, sehingga terlihat satu halaman penuh.

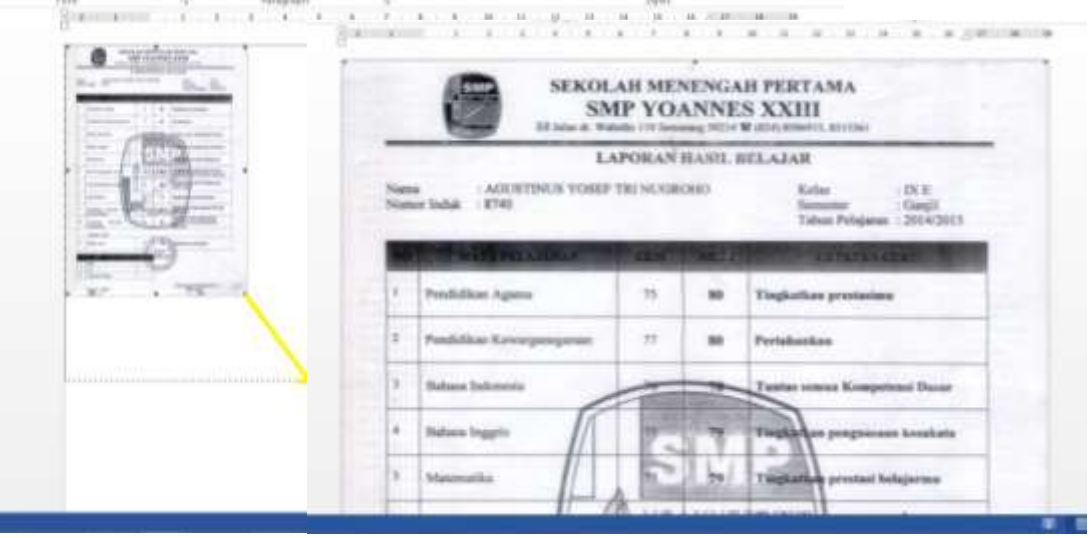

Kemudian Save, pilih Export. Pada menu tersebut terdapat Create PDF/XPS, klik menu tersebut kemudian Publish.

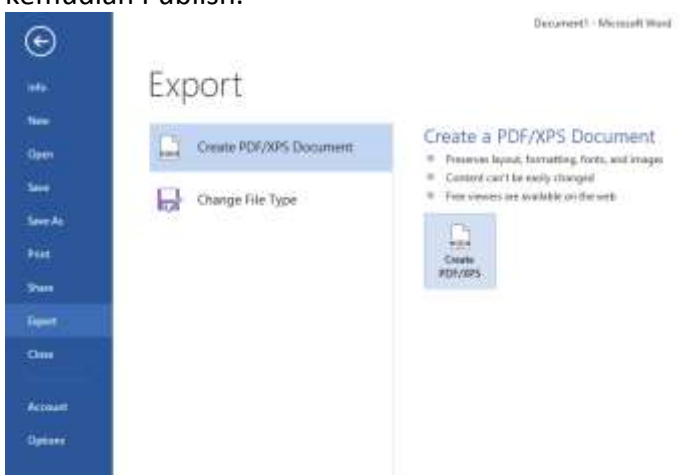

Secara otomatis file tersebut akan berubah ke bentuk .pdf.

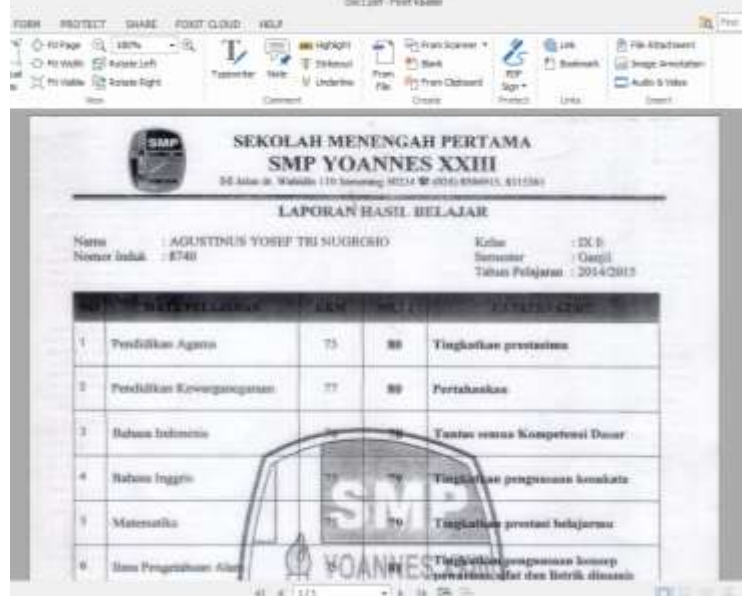

3. Jika yang ada aplikasi Ms Word 2007, maka file disave terlebih dahulu, kemudian diubah dengan aplikasi khusus untuk meng-konverter .doc menjadi .pdf.

Catatan Tehnis : Untuk mempermudah bantuan tehnis di lapangan, silakan unduh Teamviewer Quick Support di <https://www.teamviewer.com/id/download/windows/> . Letakkan unduhan di desktop computer. Double Klik tanpa instalasi. Kontak WA/Telp fast response 081239616920 untuk mendapatkan bantuan teknis jarak jauh.

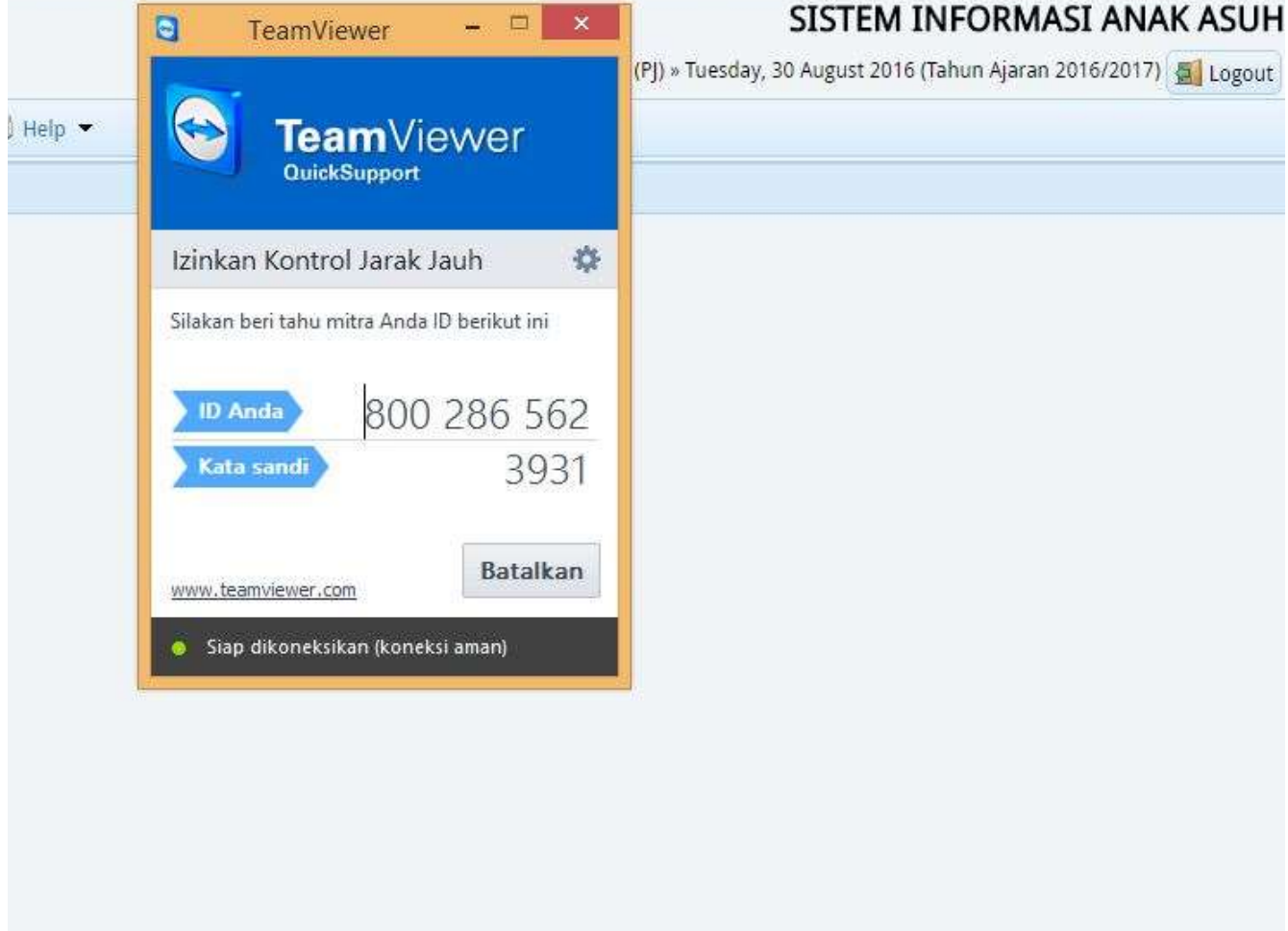

Terima kasih. Salam Anak-Anak Terang